# Expense Reimbursement Module

The following FAQs/process relates to the **Western Financials Expense Reimbursement module**.

The images assume that the user is viewing the module on a desktop computer; however, this module uses a fluid user interface and will therefore adapt to the device you are using - give it a try on your tablet or phone!

The Expense Reimbursement dashboard is located on the Western Financials Home homepage:

https://finance.uwo.ca/psp/fsprdweb/?cmd=login&languageCd=ENG&

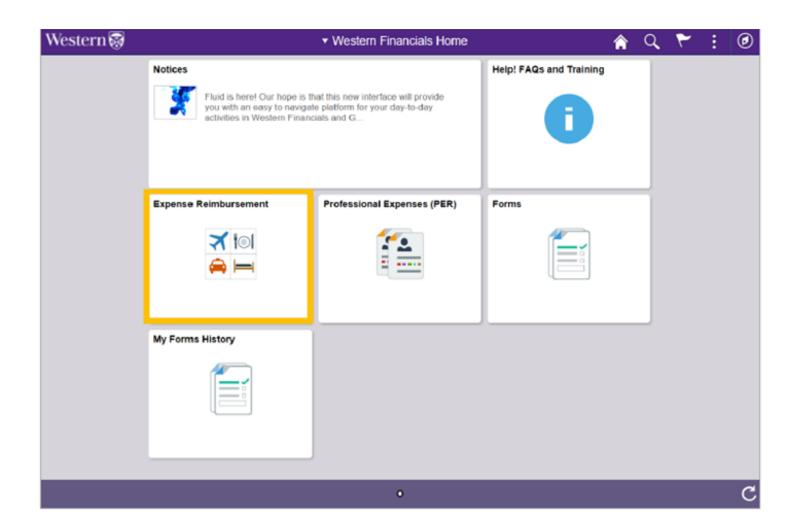

## What will I see on the Expense Reimbursement Dashboard?

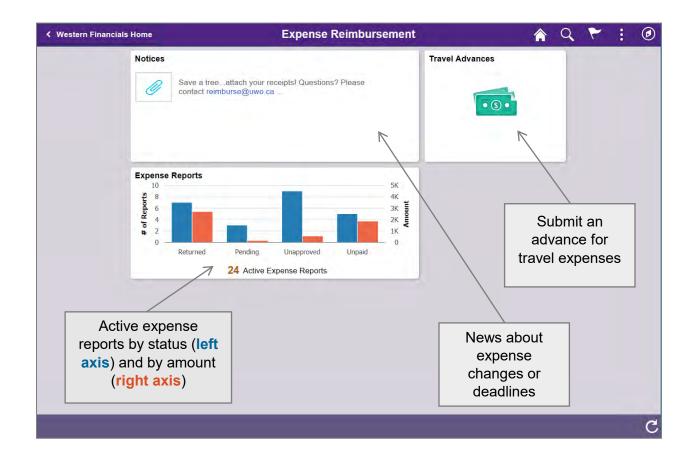

## How do I submit an expense report?

Click on the **Expense Reports** tile in the Expense Reimbursement dashboard:

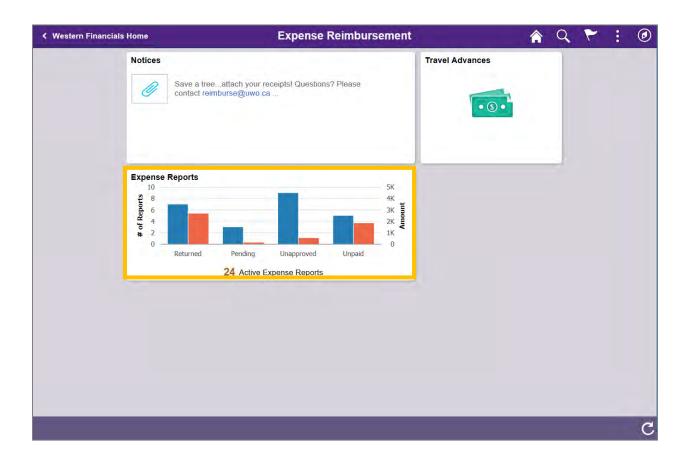

Click on the **Create Expense Report** button:

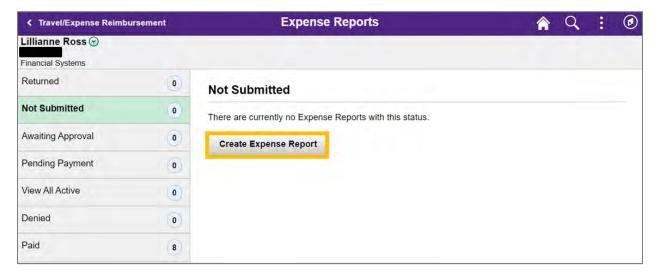

### Complete the **General Information** ("Header") section:

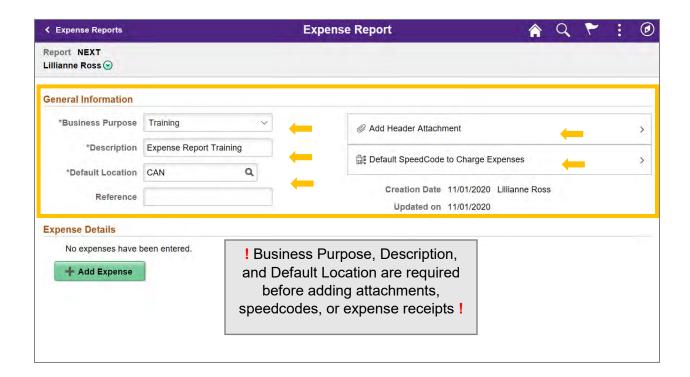

Select the **Business Purpose** from the drop down menu.

Enter an applicable **Description**.

Select the **Default Location** – this should be the location where most of your purchases were made (you can update the location on a particular line if needed in the Expense Details section).

If desired, add a **Reference** for internal purposes – this field is not mandatory.

Add attachments to the **Add Header Attachment** section. There is also an option to attach receipts to each expense line in the Expense Details section.

Enter the **Default SpeedCode to Charge Expenses** – this should be the speedcode where most of your purchases will be charged (you can update the speedcode on a particular line if needed in the Expense Details section). Entering the speedcode will automatically populate the Fund, Department, and Program or Project chart fields.

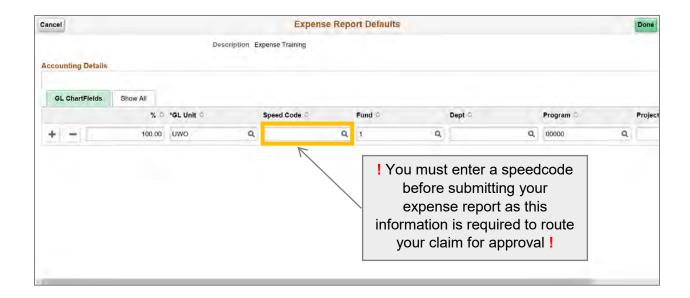

### Enter Expense Details:

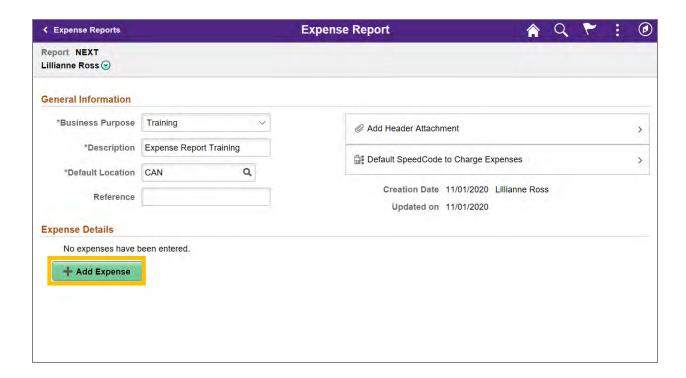

Enter the receipt  ${f Date}$  and select the  ${f Expense}$   ${f Type}$  using the magnifying glass  ${f Q}$  icon:

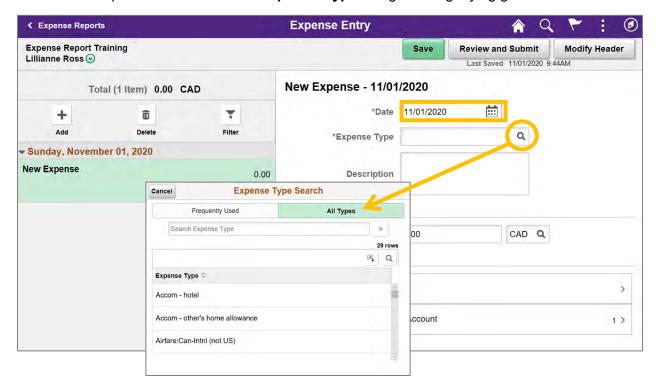

The expense detail field will be populated based on the Expense Type selected:

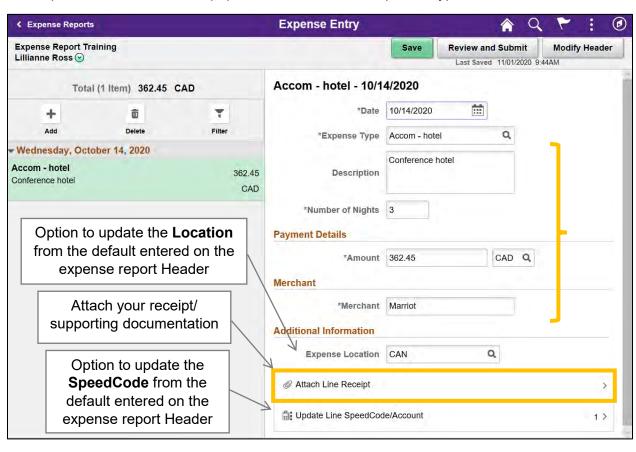

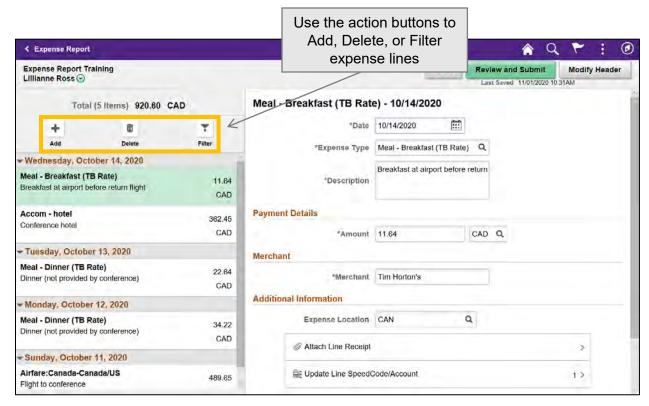

Save Click Save on a regular basis and review your claim for errors.

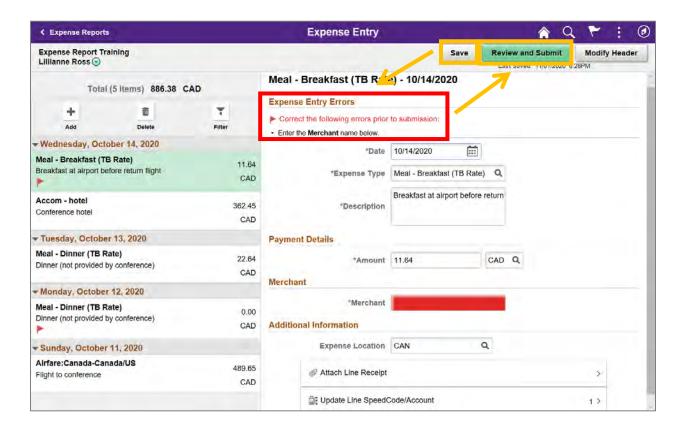

### **Notes and Research Documentation**

Where do I add a note or explain how my expenses support research (for reports charged to a research project)?

On the **Expense Summary** page, click on Notes and Research Documentation:

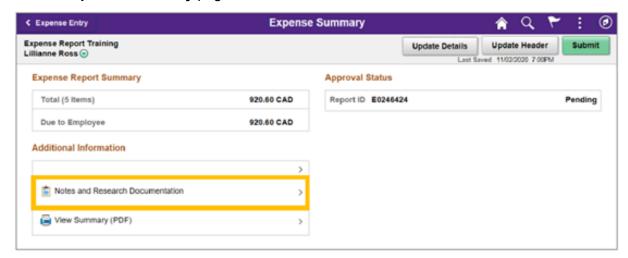

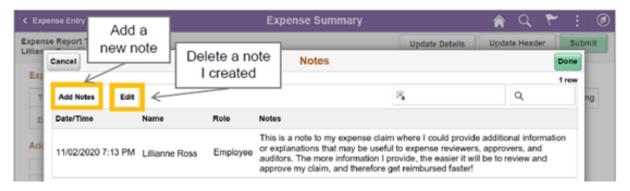

## Can I edit a Note on my expense report?

Unfortunately, once a note has been added it cannot be modified. The only option is to delete the unwanted note and add a new one.

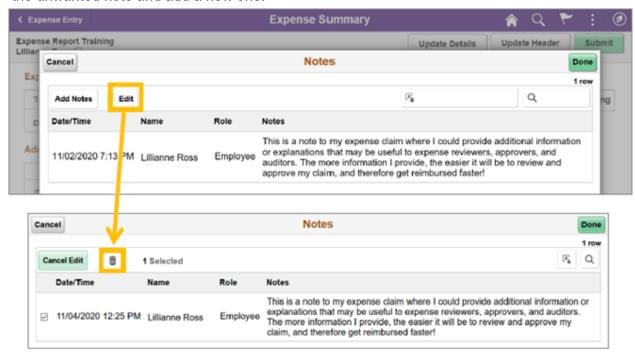

### **Notes and Research Documentation**

Add required information and/or documentation, for Research and auditing purposes, in Notes and Research Documentation and then click Submit:

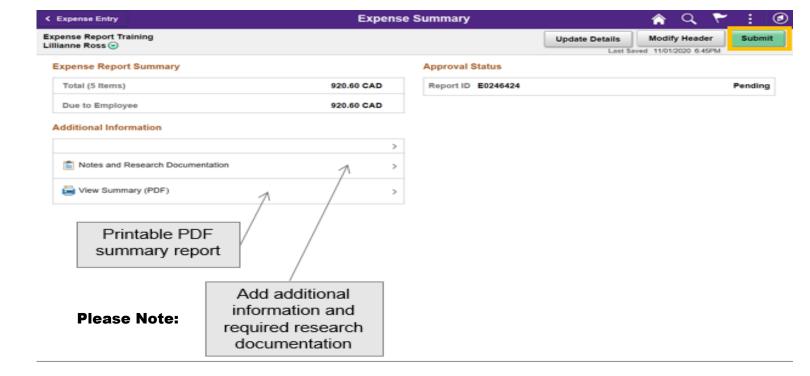

### In the Notes and Research Documentation, you must add details to your claim.

✓ Include a description of: travel OR description of the purchase of supplies/equipment OR Research \*Participants -Subject Fees

### Example:

- name of conference/research meeting
- start/end date of conference
- location of conference
- · web Link to conference
- · reason for attending and how it relates to the research being charged
- · if supplies/equipment, how it relates to the research being charged
- working relationship to account holder
- "I am a Graduate Student, Postdoc Fellow, etc, in Dr. XX's lab"

If any information is missing on expense claim, the expense claim will be returned back to you for update and resubmission.

### ✓ \*Participants-Subject Fees

Subject Fees, in other words small payments to individuals made as a thank you for participating in a research project. The expense must be eligible according to the protocols of the research project, reviewer and/or approver to confirm.

**NOTE**: When payments to subjects have been made, this should be documented with a receipt including their name, signature, and amount. <u>For participant confidentiality reasons</u> most studies choose to keep this backup and receipts in a secure area.

When claiming for Participant - Subject Fees, you must include a description in the Notes and Research Documentation.

### ✓ Example:

- "I am a Graduate Student, Postdoc Fellow, etc, in Dr. XX's lab"
- "Claim is for Ethics/REB # xxxxx research from Speedcode xxxx."
- "We are testing participants using fMRI, EEG EEG-fMRI experiment, by completing various stimuli
  that include but are not limited to median nerve stimulation, listening to auditory narratives, resting
  state observations, evoked potential tasks, command-following tasks." (What participants are doing.)
- "The XXX lab (name of lab) has receipts from:
  - o 33 participants
  - \$20 (amount each participant is paid)
  - totaling \$660."
- "In order to preserve the confidentiality of the participants, these receipts are kept in xxx (i.e. a locked cabinet), Room xxx, (STATE LOCATION)."

This expense claim description is sufficient for finance purposes. Note, an auditor may ask to see the detailed information and it's the LABS responsibility to comply at that time. Records to be kept in a secured location and are to be kept for auditing purposes.

# Where do I attach receipts and other supporting documentation to my expense report?

Attachments of any type (pdf, image, Word, Excel, etc.) may be added to your expense report at the **Header (General Information)** level or at the **Line (Expense Details)** level:

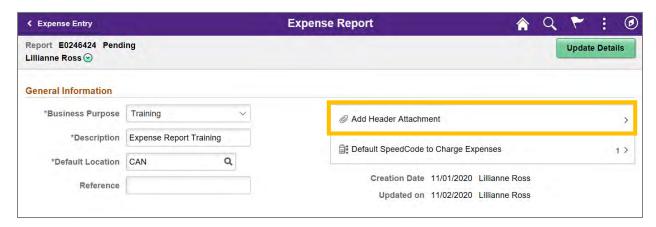

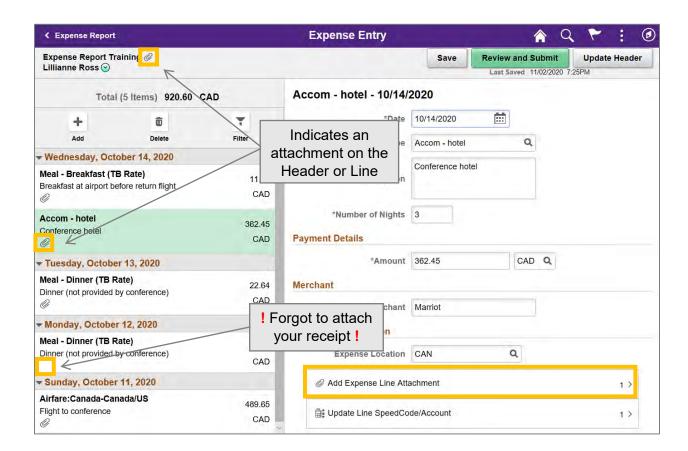

Please note, you must attach your detailed receipts and a snapshot of credit card charge.

### **Retaining your Original Receipts**

# If I attach my receipts to my expense claim, what do I do with my "originals"?

If you choose to attach receipts and other supporting documentation to your online claim, the expense report Reviewers and Approvers will view the supporting documentation online. Please **retain your "originals"** of attachments for **one full year** *after* the end of the fiscal year your expense report was paid.

At that time, the attachments will constitute the original documentation for your expense claim.

For questions about these requirements or timeline, please contact reimburse@uwo.ca or x85499.

### **Cash Advance**

### I have an outstanding cash advance, how do I apply?

Before submitting your expense report, click on **Cash Advance** from the Expense Report Summary page:

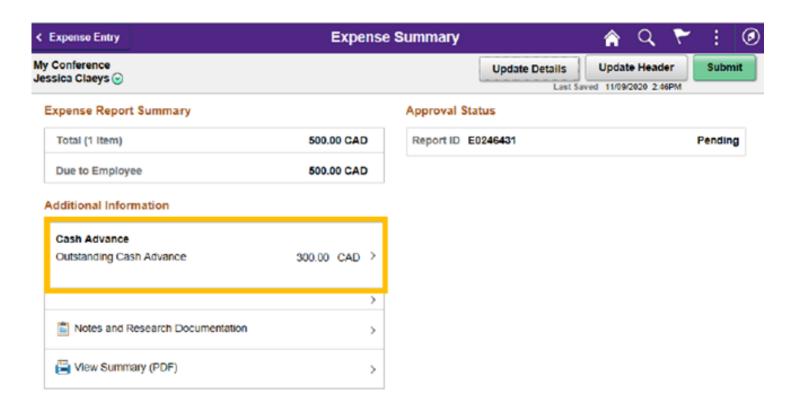

Enter the amount to apply to your expense report and click **Apply**:

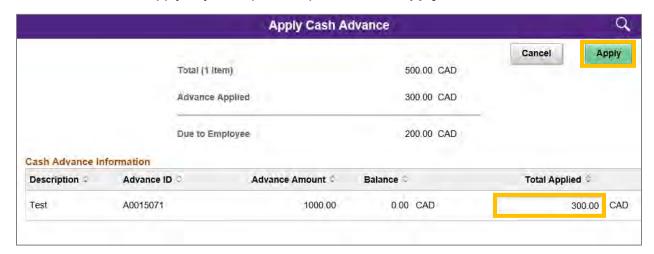

The amount of the **Advance Applied** will be deducted from the Total to arrive at the amount **Due to Employee**:

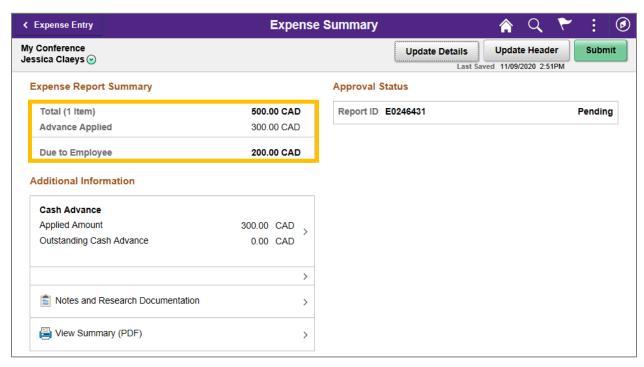

# Is there a summary page where I can see all expense lines, accounting information, notes, and attachments in one place?

On the Expense Summary page, click on View Summary (PDF):

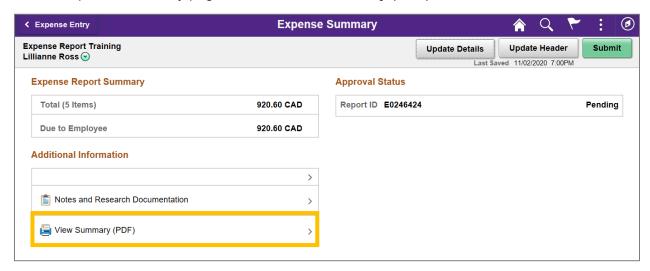

The following PDF report will be generated that will list all expense lines, accounting information (speedcode), approvers, notes, and attachments:

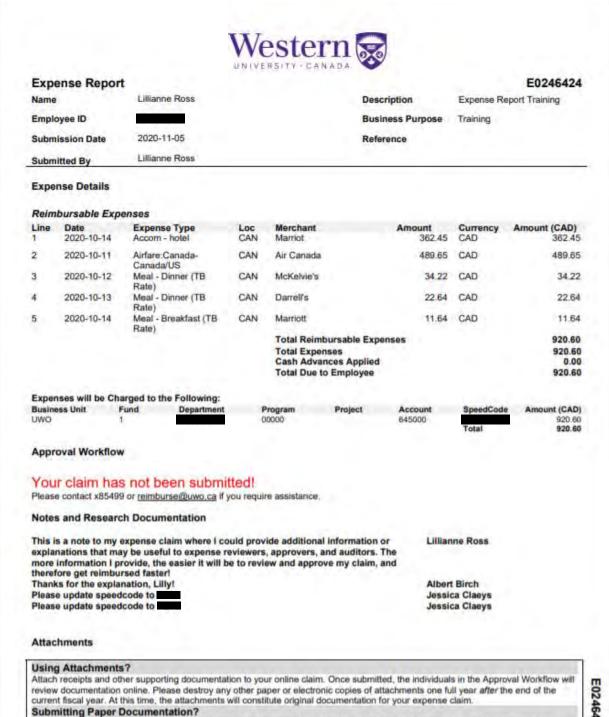

Page 1 of 2

Attach receipts and other supporting documentation to this cover page and forward to the first individual in the Approval Workflow above. Once the expense claim is fully approved, please forward all original receipts to Financial Services Reimbursements, Support

Services Building, Suite 6100.

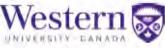

Expense Report E0246424

Name Lillianne Ross Description Expense Report Training

Employee ID Business Purpose Training

Submission Date 2020-11-05 Reference

Submitted By Lillianne Ross

#### Attachments

Header
Line 1
Marriot Receipt and Proof of Payment.pdf
Line 2
Airline receipt (received electronically by email).pdf
Line 4
Dinner receipt (photo taken with my phone).PNG
Line 5
Breakfast receipt.PNG

! Click on an attachment to open (requires Western user name and password)!

### Using Attachments?

Attach receipts and other supporting documentation to your online claim. Once submitted, the individuals in the Approval Workflow will review documentation online. Please destroy any other paper or electronic copies of attachments one full year after the end of the current fiscal year. At this time, the attachments will constitute original documentation for your expense claim.

### Submitting Paper Documentation?

Attach receipts and other supporting documentation to this cover page and forward to the first individual in the Approval Workflow above. Once the expense claim is fully approved, please forward all original receipts to Financial Services Reimbursements, Support Services Building, Suite 6100.

### **Deleting An Expense Report**

### How do I delete an expense report?

Please note, you can only delete a PER claim that has an *unsubmitted/pending* status. Unsubmitted/pending claims will sit in the **Returned** and **Not Submitted** (or View All Active) rows in the My Expense Reports module.

To delete your report, click on the green arrow button sitting under the Action column to the left of your claim to open the **Actions** menu. Click **Delete PER Claim** to delete your report:

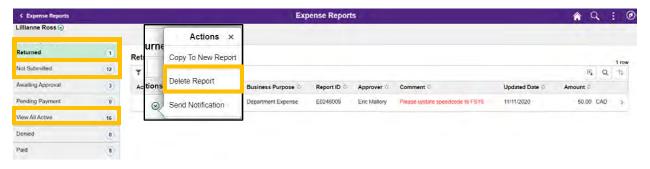

### How are expense reports routed for approval?

Expense reports are routed based on **where** the claim is charged. The <u>Department</u> portion of the speedcode will determine the workflow in the below order:

- 1. Reviewer (optional based on Department
- 2. Grant Holder (required for expenses charged to Fund 2 Research)
- 3. Department Approver (required)

Are there any exceptions to the workflow?

There are certain Western and Broader Public Sector directives which will alter the approval workflow of your expense report:

### Q. Do you have a Supervisor added to your profile?

### A. Yes:

Regardless of <u>where</u> your expenses are charged, your claim will also route to the Supervisor on your profile. This is an additional level of approval based on <u>who</u> you are and is required in certain circumstances.

# How do I view the status of my Expense Claim? What about my past Expense Claims?

Click on Expense Reports tile on the Expense Reimbursement dashboard:

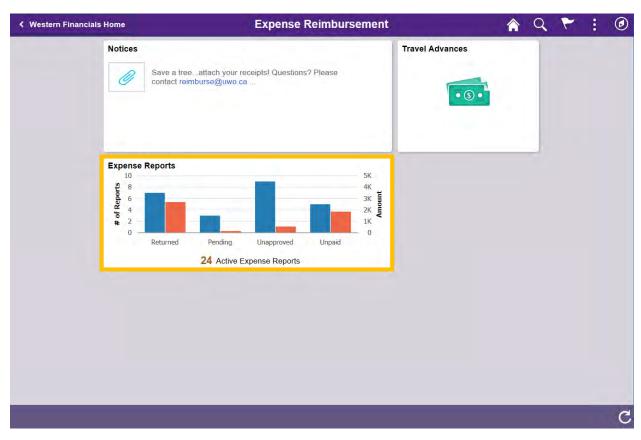

The **Expense Reports** page will sort your claims by status and default on the row of your pending expense report (Returned/Not Submitted). Click on another row to view your active or past expense reports.

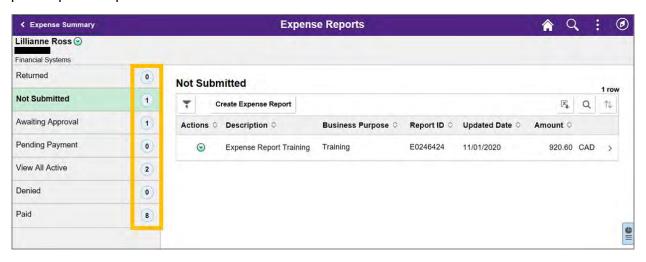